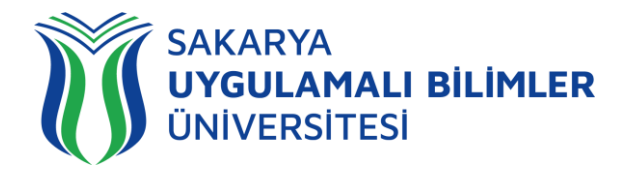

V4-9.8.2023

## **T.C. SAKARYA UYGULAMALI BİLİMLER ÜNİVERSİTESİ UZAKTAN EĞİTİM SİSTEMİ KULLANMA KLAVUZU**

# Ödev Modülü - Öğrenci Rehberi

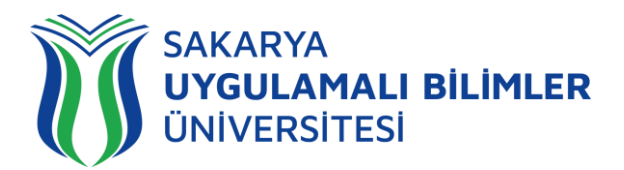

# LMS' e Genel Bir Bakış

### LMS nedir?

Bir uzaktan eğitim sisteminin yönetimini, dokümantasyon ve raporlaştırma işlemlerini, eğitimci-öğrenci, öğrenci-öğrenci iletişimini, kurs içeriğinin yayınlanmasına ve uzaktan ölçme değerlendirme işlevlerini sağlayan; genellikle web üzerinden servis sunan bilgisayar yazılımıdır (LMS: Learning Management System).

LMS en yeni senkron ve asenkron eğitim teknolojileri, gelişmiş raporlama ve istatistik özellikleri ve sektörde yaygın kullanılan bir araçtır.

#### LMS ile neler yapabilirim?

Eğitim dönemi süresince;

- Canlı derslere katılabilir,
- Canlı dersleri sonradan izleyebilir,
- Duyuruları takip edebilir,
- Ödev yükleyebilir,
- Sınavlara ve Kısa sınavlara katılabilir,
- Eğitimlerdeki ilerlemenizi takip edebilir,
- Dashboard (Kontrol Paneli) üzerinden genel durumunuz hakkında fikir sahibi olabilirsiniz,
- SSS bölümüne erişebilir,
- Destek talebinde bulunabilir ve talebinizin durumunu takip edebilirsiniz.

### Sistem gereksinimleri nelerdir?

LMS bulut tabanlı bir eğitim yönetim sistemidir bu yüzden kurulum gerektirmez. Herhangi bir bilgisayar, tablet veya telefon kullanarak, tarayıcınız (Google Chrome, Firefox, Microsoft Edge, Safari vb.) üzerinden sisteme erişebilirsiniz.

#### Nerelerden ulaşabilirim?

Uzaktan Eğitim Sistemine 3 farklı yerden ulaşabilirsiniz;

- [lms.subu.edu.tr](https://lms.subu.edu.tr/) adresinden,
- [uzem.subu.edu.tr](https://uzem.subu.edu.tr/) adresinden
- [subu.edu.tr](https://subu.edu.tr/) adresinden

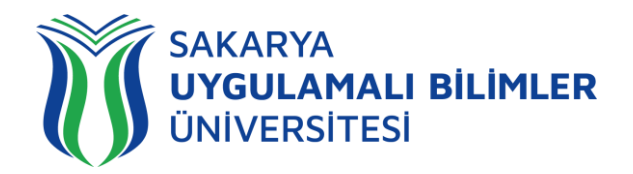

#### Nasıl Giriş Yapabilirim?

[lms.subu.edu.tr](https://lms.subu.edu.tr/) adresinden SABİS kullanıcı adınız ile giriş yapabilirsiniz.

#### LMS Karşılama Ekranı

LMS' e giriş yaptığınızda karşınıza eğitimleriniz gelmektedir.

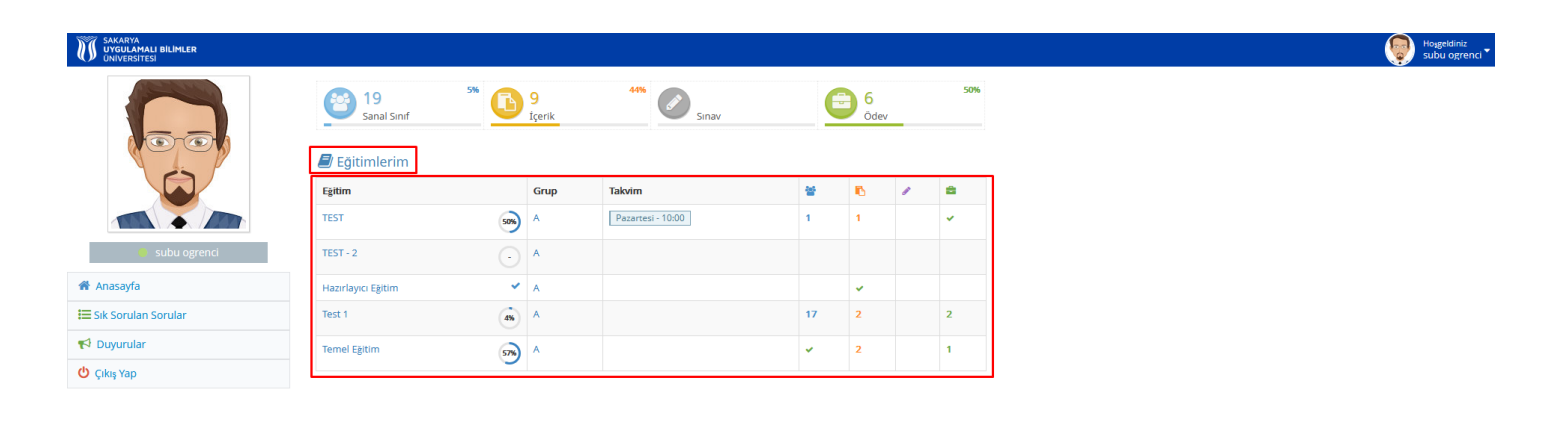

#### **Şekil 1**: Karşılama ekranı

**Şekil 1'**de görülen ekranda eğitimleriniz gözükmektedir, eğitiminize tıklıyorsunuz ve sizi **Şekil 2**'deki ekran karşılıyor.

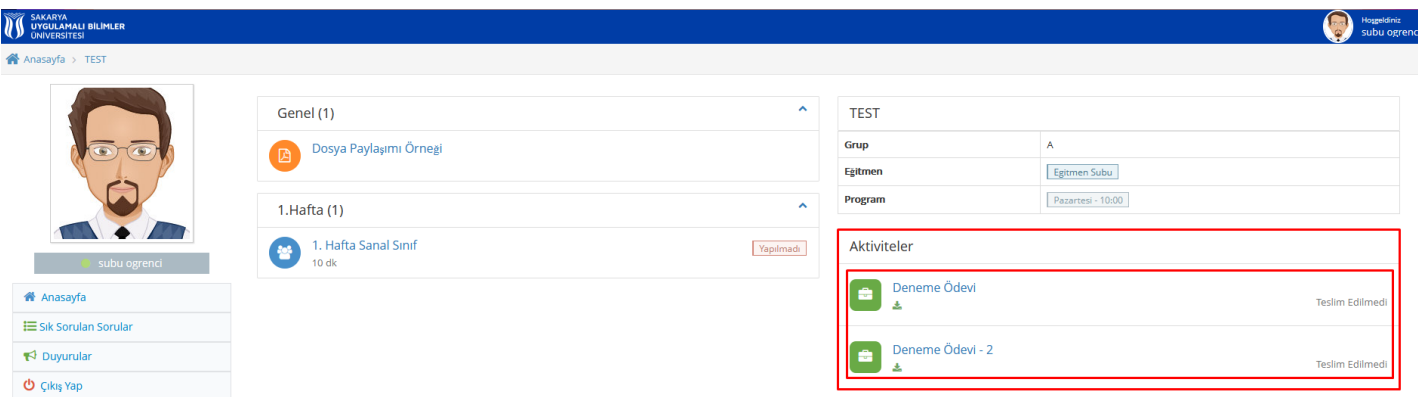

#### **Şekil 2:** Eğitim içeriği ekranı

**Şekil 2'**de görülen işaretlenmiş yerde aktiviteleriniz bulunmaktadır. Buradan öğretim elemanın verdiği ödeve tıkladığınız zaman sizi **Şekil 3**'deki ekran karşılıyor.

V4-9.8.2023

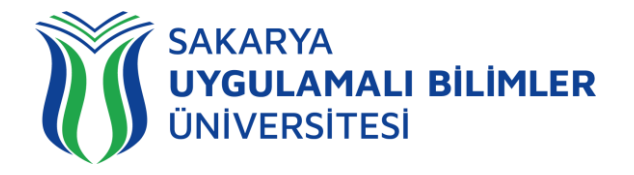

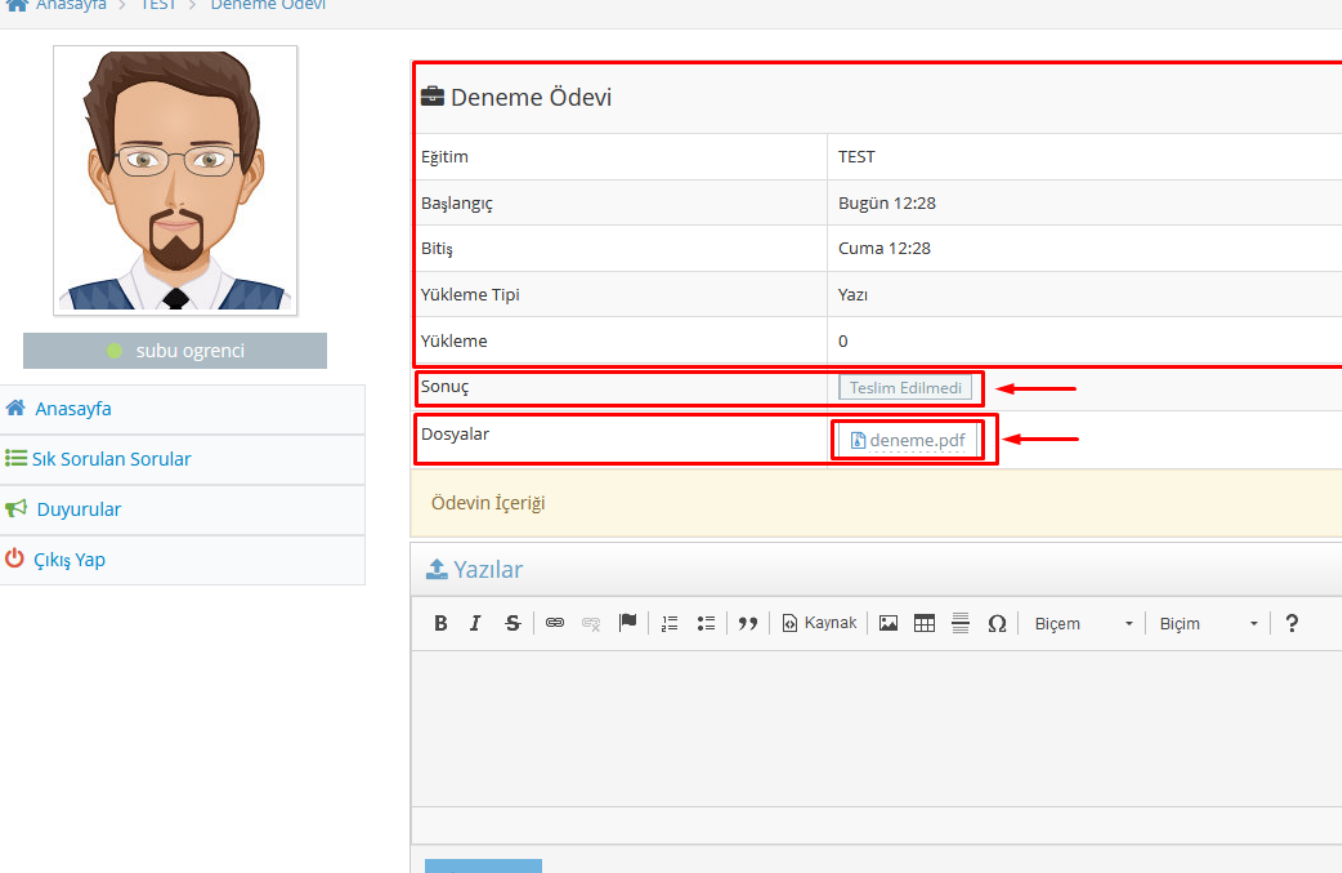

**Şekil 3:** Yazı Olarak Ödev Yükleme Ekranı

**Şekil 3**'de görülen ekranda,

٩

- **Başlangıç:** Ödevinizin yükleme tarihinin başlangıcı.
- **Bitiş:** Ödevinizin yükleme tarihinin bitişi.
- **Yükleme Tipi:** Öğretim elemanının ödevi hangi (Yazı veya Dosya) formatta yüklemek istediğinizi belirttiği yer.
- **Yükleme:** Yükleme hakkınızın kaç olduğunu belirten yer.
- **Sonuç:** Ödevinizin teslim edilip edilmediğini belirten yer.
- **Dosyalar:** Hocanızın ödev ile alakalı paylaştığı dosyaların bulunduğu yer.

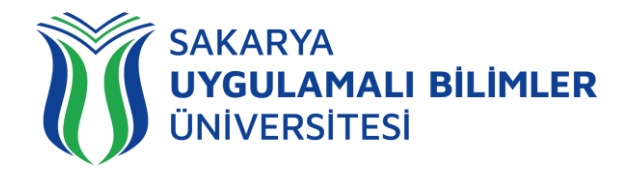

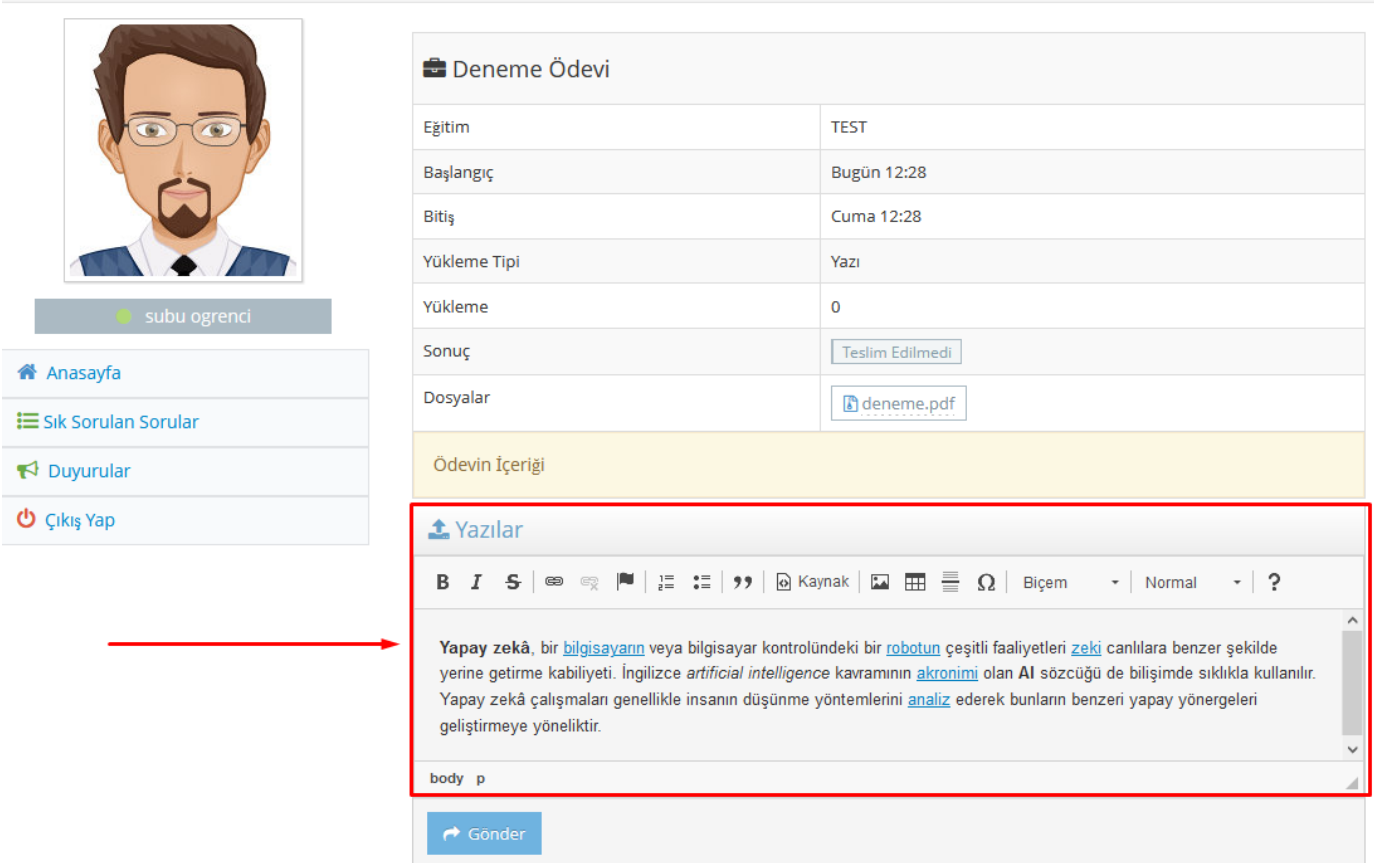

**Şekil 4:** Yazı Olarak Ödev Yükleme Ekranı

Eğer dersin öğretim elemanı sizden ödevinizi sistemde belirtilen alana yazarak yüklemenizi istiyorsa **Şekil 4**'deki adımları takip edebilirsiniz. **Şekil 4**'de görülen ekranda yazı olarak ödevinizi yazıp, gönder butonuna bastığınız zaman ödevinizi hocanıza iletecektir.

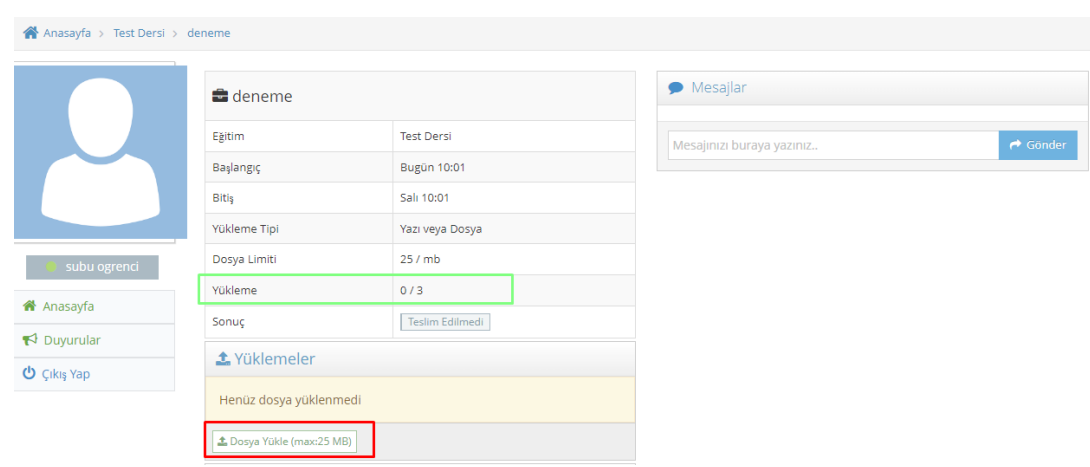

**Şekil 5:** Dosya Olarak Ödev Yükleme Ekranı

Eğer dersin öğretim elemanı ödevi dosya yükleyerek sisteme yüklemenizi istiyorsa o zaman **Şekil 5**'deki adımları takip ediniz.

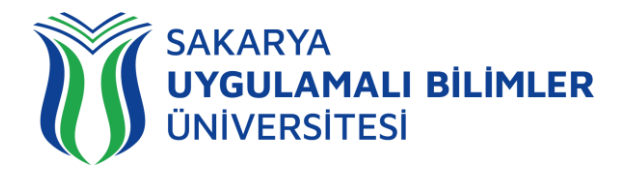

V4-9.8.2023

- Ödevinizi -eğer öğretim elemanı tarafından belirtilmediyse- *pdf,xlsx,docx,txt,png,jpg,zip,mp4,mp3* formatlarında yükleyebilirsiniz.
- Size verilen yükleme hakkını **Şekil 5**'deki yeşil ile gösterilen kısımdan görebilirsiniz. Bu kısım, dersin öğretim elemanı tarafından belirlenmektedir. Dersten derse göre değişiklik gösterebilir.
- Her bir dosya yüklemesi size verilen hakkınızı azaltacağından birden fazla olan dosyaları tek bir klasörde birleştirip *.zip* formatında yüklemenizi tavsiye ederiz. (Birleştirme için ücretsiz 7-zip uygulaması kullanabilirsiniz).
- Yüklenecek dosyanın boyutu sistem tarafından en fazla 25 MB olarak belirlenmiştir.
- Ayrıca yüklenen dosyaların isminde özel karakter (!\*,?=}]&%+ vb) ve boşluk bulundurmamaya özen gösteriniz. (Öğretim elemanı tarafından belirtilen formatı ya da **öğrenciNo\_ad\_soyad** formatını kullanabilirsiniz).

**Şekil 5**'de görülen ekranda dosya yükleye tıklayıp ödevinizi seçtiğiniz zaman ödeviniz sisteme yüklenmiş olacaktır.

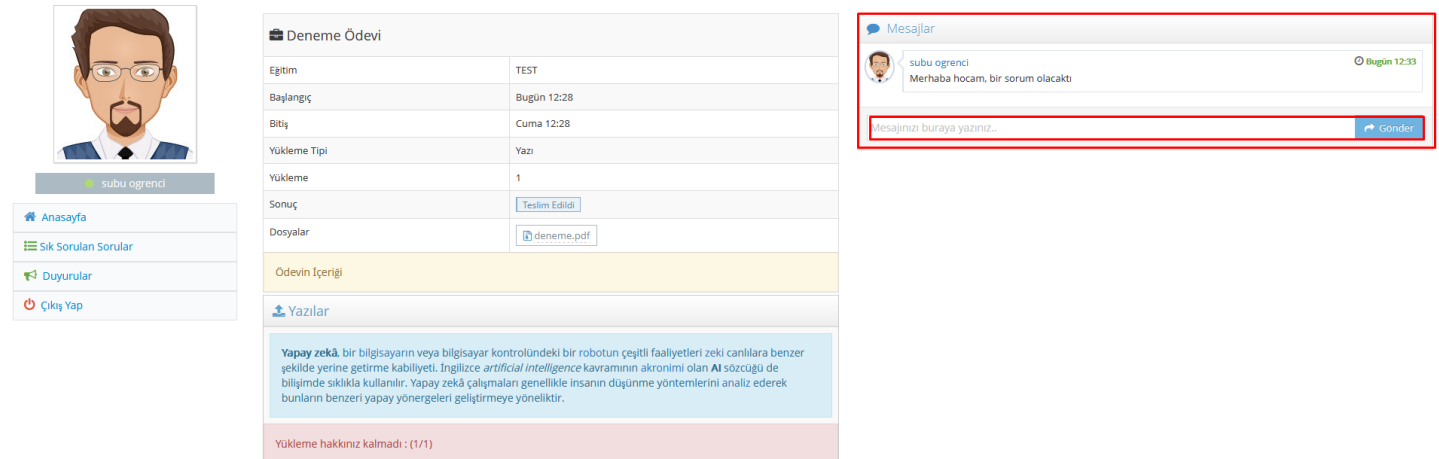

**Şekil 6:** Hocanız ile İletişim Ekranı

**Şekil 6'**da görülen ekranda, ödev ile ilgili sormak istediklerinizi eğitmeninize gönderebilirsiniz.

**Not:** Eğer yanlış bir dosya yüklemesi yaptıysanız bu konu ile ilgili sadece dersin öğretim elemanı ile iletişime geçmelisiniz.